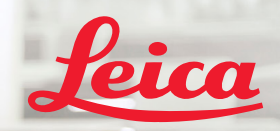

**BIOSYSTEMS** 

Aperio IGT450 DX

# Aperio GT 450 DX Stručná referenční příručka

 $\epsilon$ 

MAN-0477-cs, Revize A | Duben 2022

#### Stručná referenční příručka k přístroji Aperio GT 450 DX

Tento manuál je platný pro ovladač Aperio GT450 DX, konzole Aperio GT450 DX asoftware Aperio GT450 DX SAM DX verze 1.1 a vyšší.

#### Upozornění na autorská práva

▶ Copyright © 2022 Leica Biosystems Imaging, Inc. Všechna práva vyhrazena. LEICA a Leica logo jsou registrované značky Leica Microsystems IR GmbH. Aperio, GT a GT 450 jsou registrované značky Leica Biosystems Imaging, Inc. v USA a případně i v dalších zemích. Další loga, produkty a/nebo názvy společnostní mohou být registrovanými značkami příslušných vlastníků.

#### <span id="page-1-0"></span>Kontakty – Leica Biosystems Imaging, Inc.

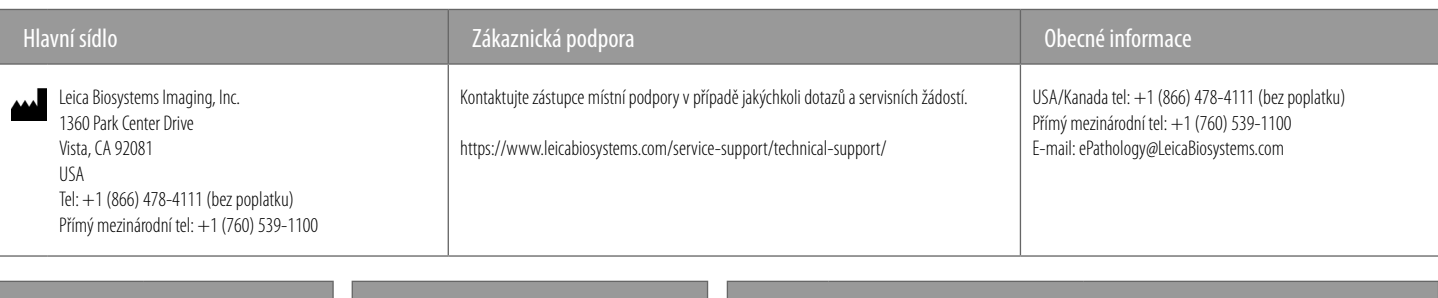

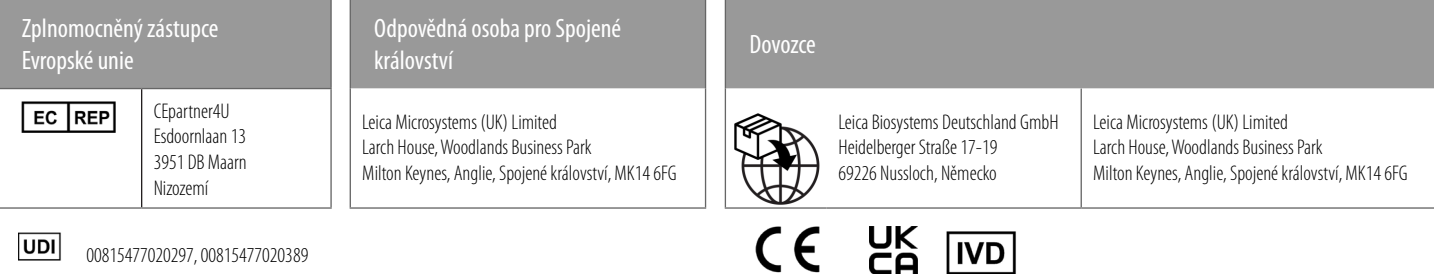

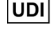

00815477020297, 00815477020389

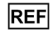

23GT450DXIVD, 23SAMSWDXIVD

## Obsah

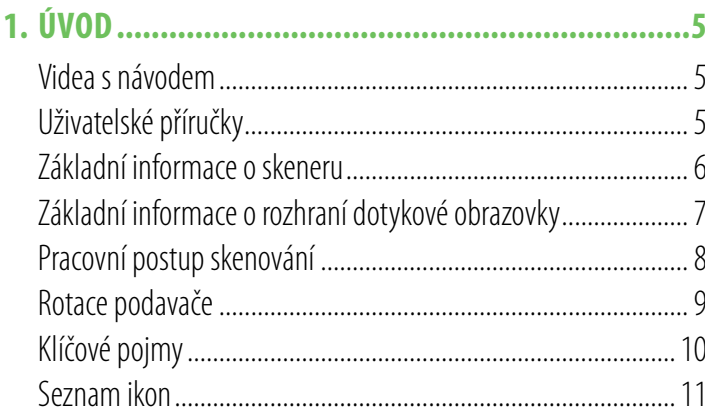

## 2. KONTROLNÍ SEZNAM PRO PŘÍPRAVU SKLÍČKA .....12

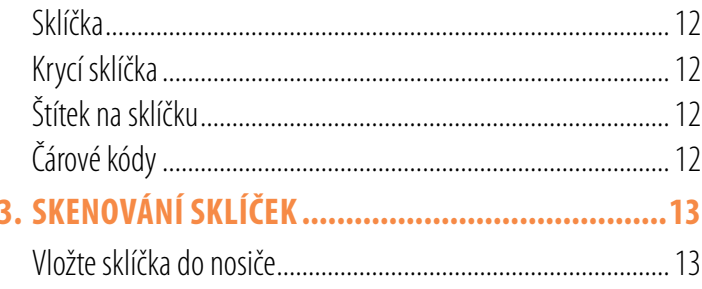

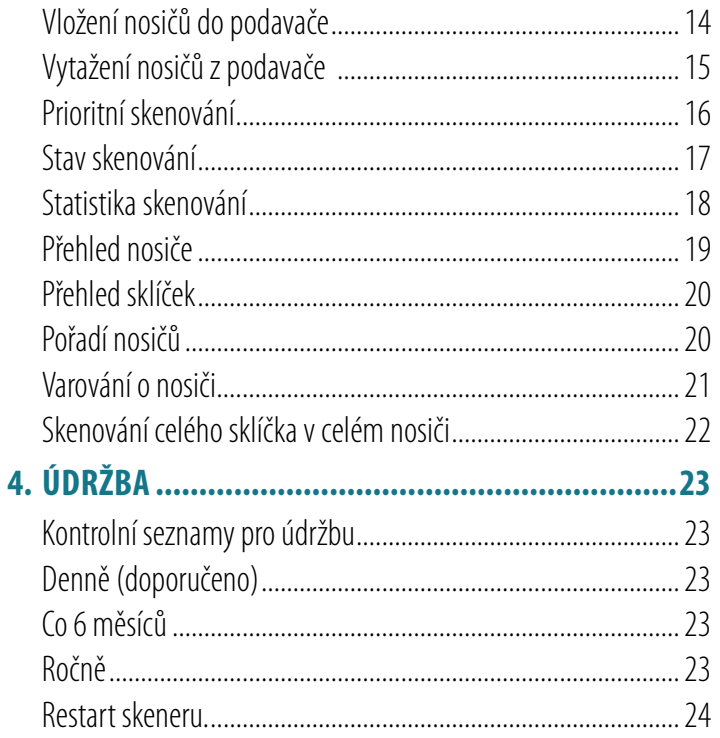

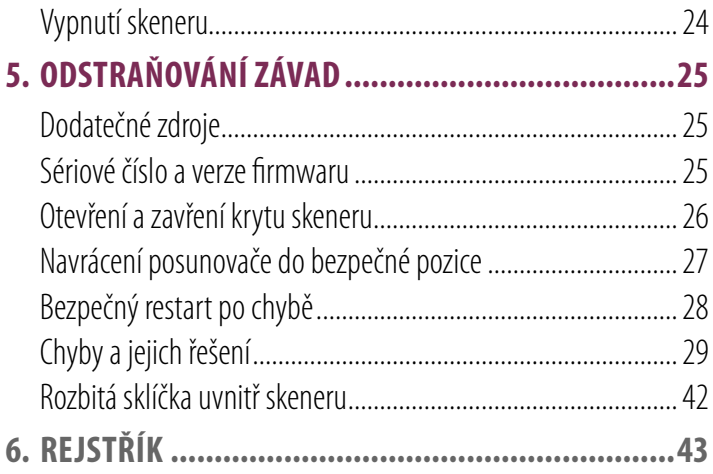

## <span id="page-4-0"></span>Úvod

Tato příručka poskytuje základní pokyny pro používání digitálního skeneru sklíček Aperio GT 450 DX. Dodatečné zdroje viz níže.

Před používáním skeneru nejprve zhlédněte videa (přístupná pomocí rozhraní dotykové obrazovky).

## Videa s návodem

Školicí videa a tato příručka jsou přístupná z dotykové obrazovky:

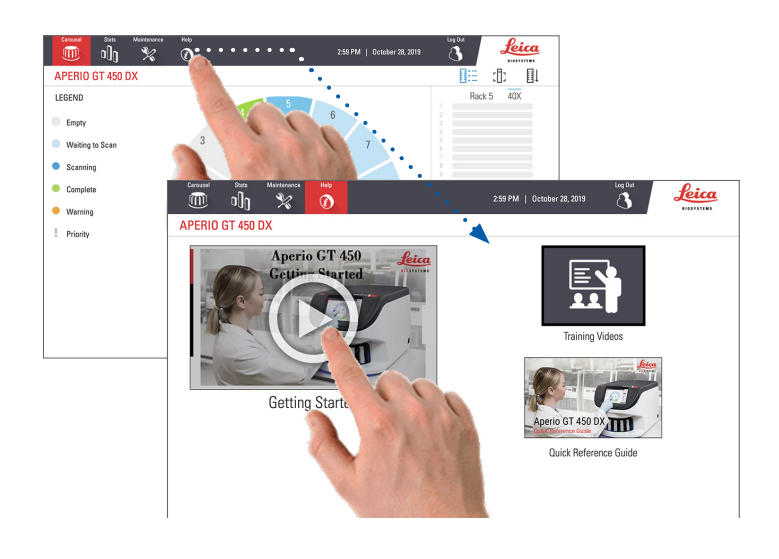

## Uživatelské příručky

Kromě této příručky jsou dostupné také následující příručky:

- ` Uživatelská příručka
- Příručka pro IT vedení a správu laboratoře
- **Specifikace**

## <span id="page-5-0"></span>Základní informace o skeneru

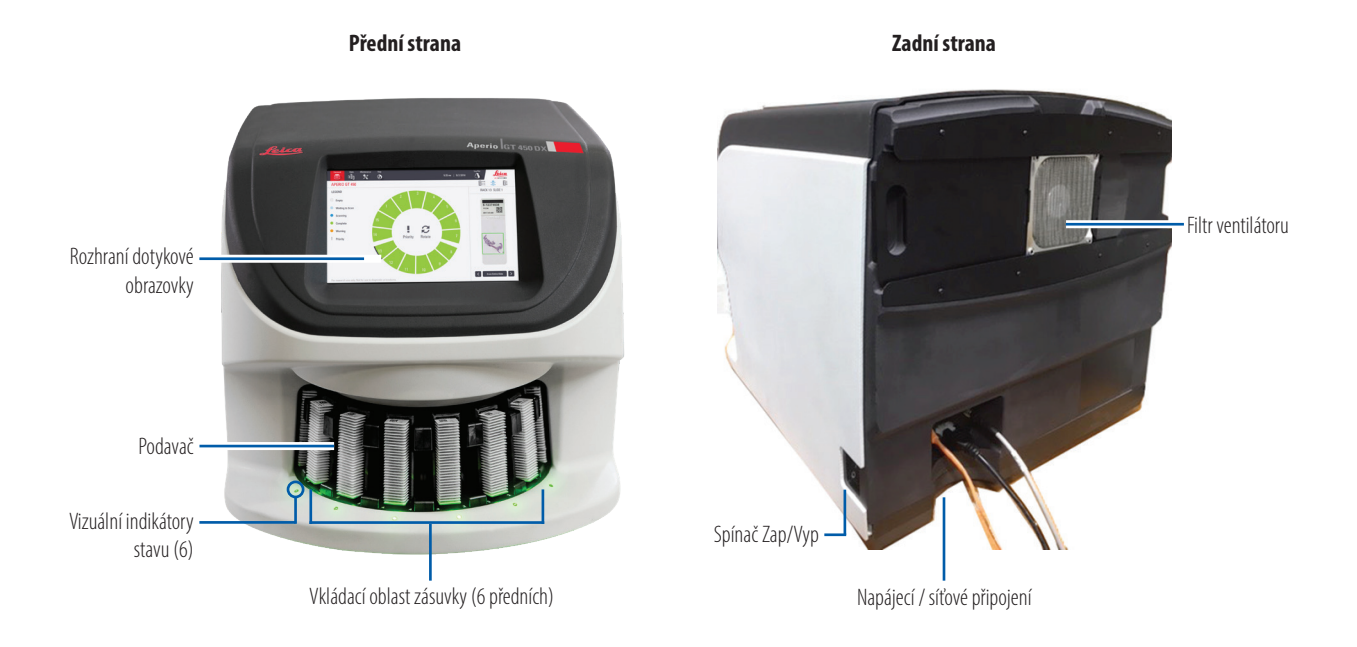

6 | Úvod

## <span id="page-6-0"></span>Základní informace o rozhraní dotykové obrazovky

Příklad níže zobrazuje výchozí obrazovku.

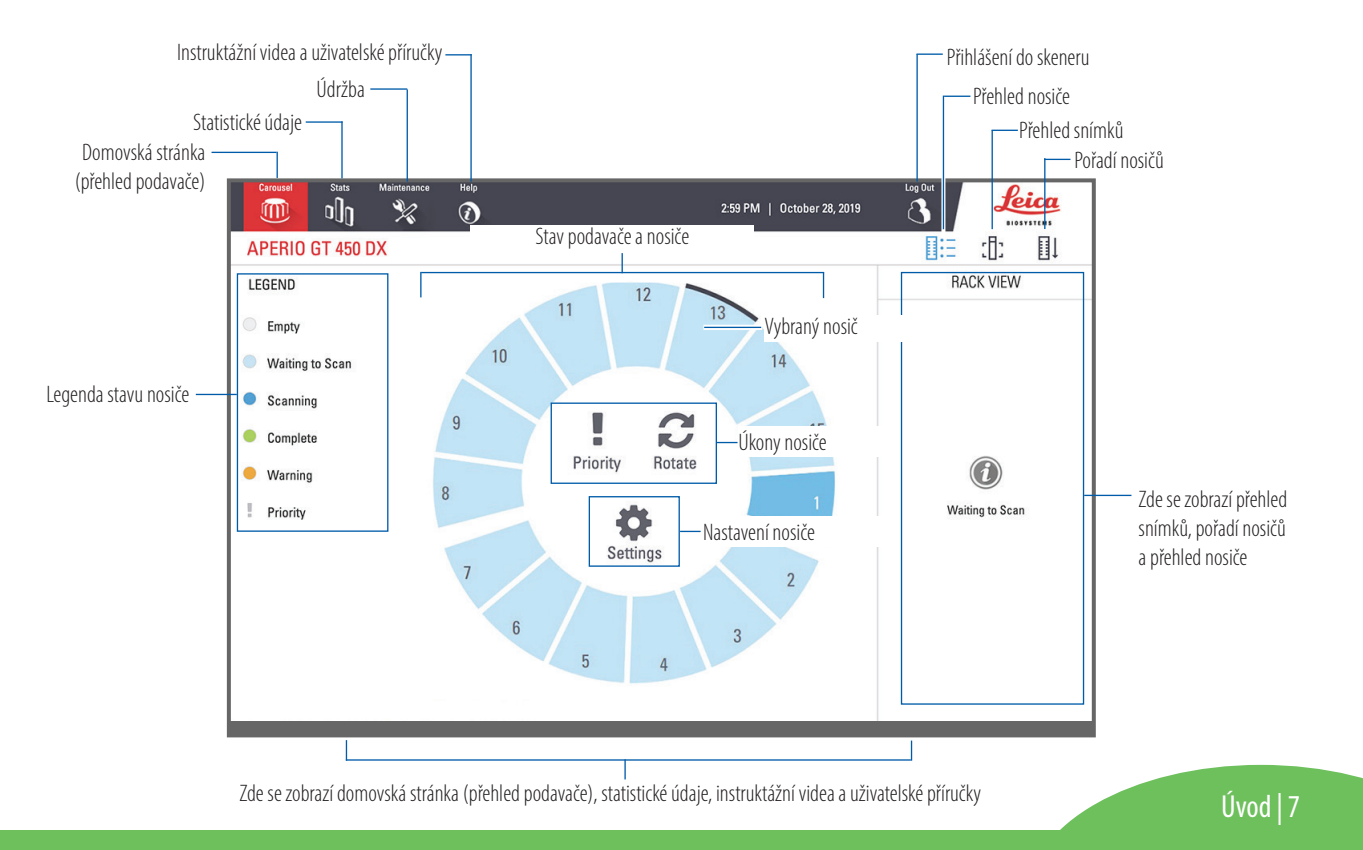

## <span id="page-7-0"></span>Pracovní postup skenování

Tento pracovní postup zobrazuje proces skenování jednoho nosiče sklíček. Podrobný návod krok za krokem je uveden v části *["Skenování sklíček" na straně13](#page-12-1)*.

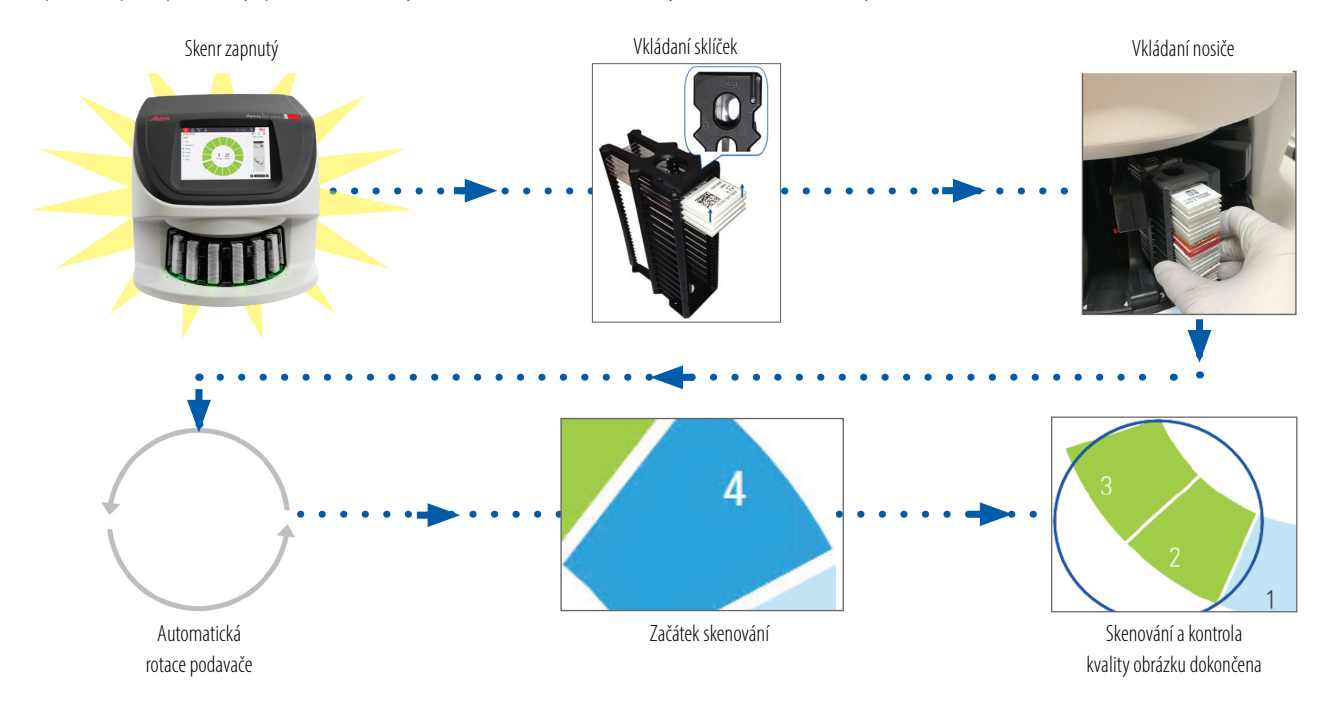

## <span id="page-8-1"></span><span id="page-8-0"></span>Rotace podavače

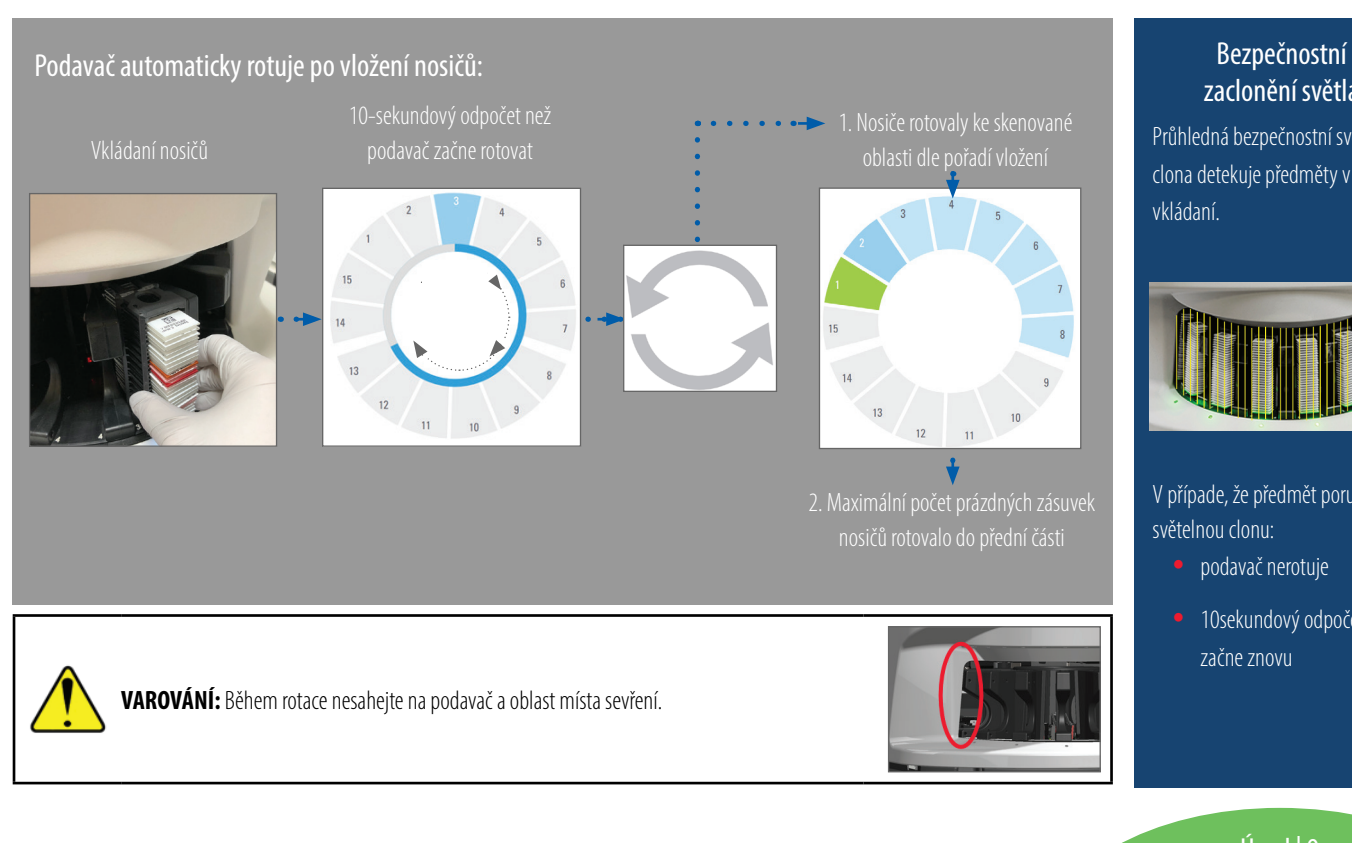

## zaclonění světla

Průhledná bezpečnostní světelná clona detekuje předměty v oblasti vkládaní.

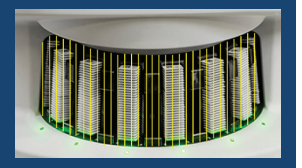

V případe, že předmět poruší světelnou clonu:

- · podavač nerotuje
- 10sekundový odpočet začne znovu

Úvod | 9

## <span id="page-9-0"></span>Klíčové pojmy

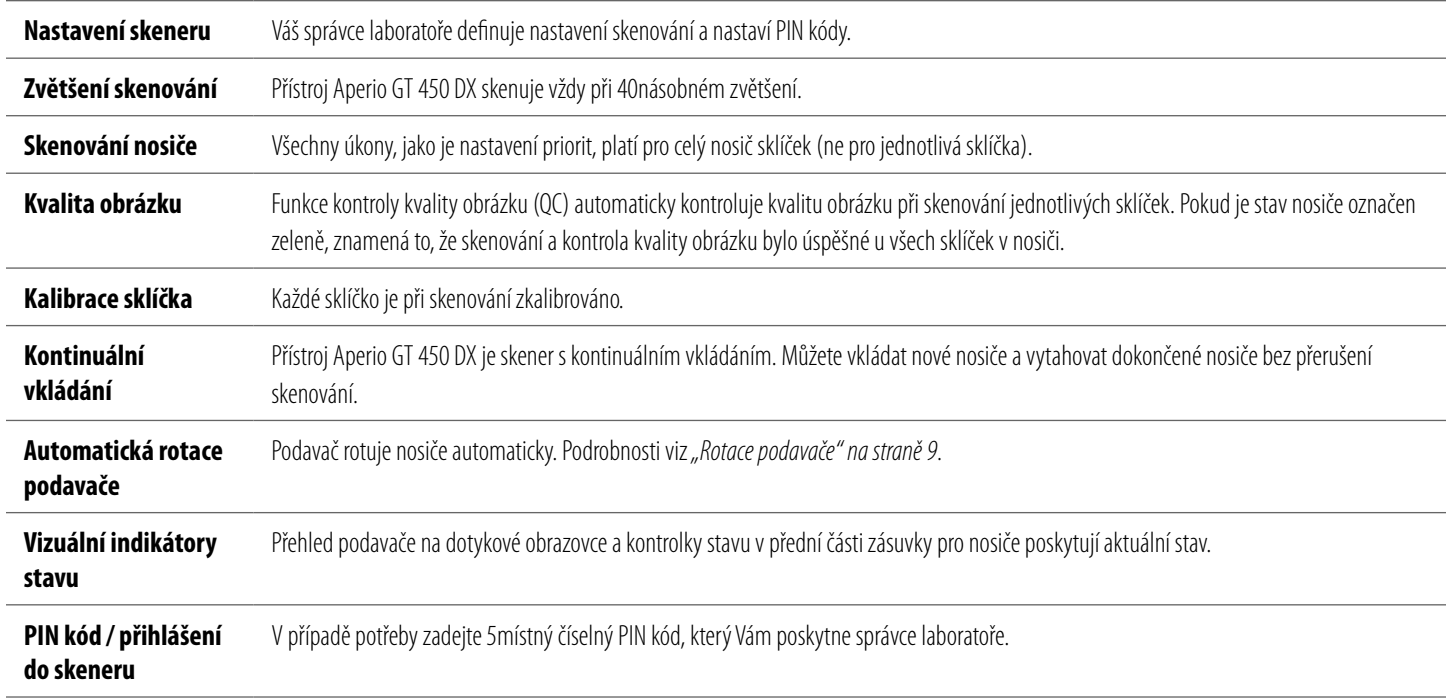

## <span id="page-10-0"></span>Seznam ikon

Následující ikony se objevují na rozhraní dotykové obrazovky.

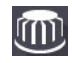

**Carousel (Podavač)** – Zobrazení podavače. (Výchozí obrazovka.)

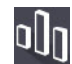

**Stats (Statistické údaje)** – Statistika skeneru. (Viz [strana18.](#page-17-1))

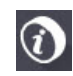

**Help (Nápověda)** – Instruktážní videa a uživatelské příručky.

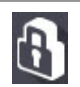

**Login (Přihlášení)** – Přihlášení do skeneru zadáním 5místného číselného PIN kódu.

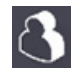

**Logout (Odhlášení)** – Uzavřete rozhraní dotykové obrazovky.

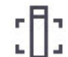

**Slide View (Přehled snímku)** – Makroskopický obrázek skenovaného sklíčka. (Viz [strana20](#page-19-1)*.*)

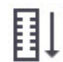

**Rack Order (Pořadí nosičů)** – Pořadí skenování nosičů. (Viz [strana20](#page-19-2)*.*)

**Rack View (Přehled nosiče)** – Stav skenování pro jednotlivá sklíčka ve zvoleném nosiči. (Viz [strana19](#page-18-1).)

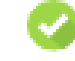

**Scan completed (Skenování dokončeno)** – V přehledu nosiče, indikuje úspěšné dokončení skenování, dokončenou kontrolu kvality obrázku a přesné uložení obrázku. (Viz [strana19](#page-18-1)*.*)

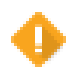

**Slide warning (Varování)** – V přehledu nosiče, upozorňuje na problémy se sklíčkem. (Viz [strana21](#page-20-1)*.*)

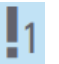

**Priority scan (Prioritnískenování)** – V přehledu podavače a nosiče indikuje prioritu pořadí skenování nosiče od 1 do 3. (Viz [strana16](#page-15-1)*.*)

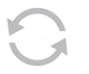

**Rotate (Rotace)** – Zobrazí se na rozhraní dotykové obrazovky při rotaci podavače.

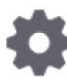

**Rack Settings (Nastavení nosiče)** – V přehledu podavače, zobrazeno ve středu. Objevuje se také na pozici nosiče při použití nastavení nosiče. (Viz strana 22.)

Úvod | 11

## <span id="page-11-1"></span><span id="page-11-0"></span>Kontrolní seznam pro přípravu sklíčka

## Sklíčka

- Sklíčka jsou barvena dle pokynů výrobce.
- Sklíčka jsou čistá. Otírejte čistým hadříkem nepouštějícím vlákna (bez chemických čisticích prostředků).
- Bez nečistot, otisků prstů, značek, písma, dodatečného upevňujícího média, rozbitého sklíčka, prasklinek či škrábanců.
- Sklíčka jsou zcela vytvrzena (nejsou "vlhká").
- Bez upevňujícího média po okrajích sklíčka.
- Bez tkáně na okrajích krycího sklíčka nebo překrývající štítek.
- Bez zbytků barvení na okraji sklíčka.

## Krycí sklíčka

- Plně vytvrzené krycí sklíčko je umístěno správně. Při práci s Aperio GT450 DX je nutné použít krycí sklíčka.
- **Minimální množství použitého upevňujícího média.**
- Bez vzduchových bublin pod krycím sklíčkem.
- Krycí sklíčko nepřesahuje sklíčko po stranách.
- Pouze jedno krycí sklíčko na jednom sklíčku.

## Štítek na sklíčku

- **Pouze jeden štítek na jednom sklíčku.**
- $\Box$ Štítky nepřesahují okraje sklíček.
- $\Box$  Štítky nezakrývají žádnou tkáň.
- Štítky nejsou umístěny pod krycím sklíčkem.
- $\Box$  Štítky jsou pevně uchyceny.
- Štítky nejsou umístěny na spodní ploše sklíčka.

## Čárové kódy

- U štítků s čárovým kódem platí stejné požadavky jako u štítků na sklíčku.
- Štítky s čárovým kódem jsou umístěny do prostoru štítku na sklíčku.
- **Pouze jeden štítek s čárovým kódem na jednom sklíčku.**
- **Používejte pouze podporované štítky s čárovým kódem.**
- Používejte pouze štítky s čárovým kódem s vysokou kvalitou tisku.

### 12 | Příprava sklíčka

## <span id="page-12-1"></span><span id="page-12-0"></span>Skenování sklíček

Tato část obsahuje instrukce pro skenování sklíček.

## <span id="page-12-2"></span>Vložte sklíčka do nosiče

1. Nosič musí být umístěn tak, aby logo Leica a text "SIDE UP" (TOUTO STRANOU NAHORU) na nosiči směřovaly nahoru.

2. Štítky na sklíčku musí směřovat ven anahoru.

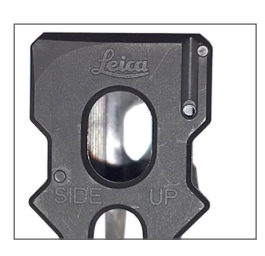

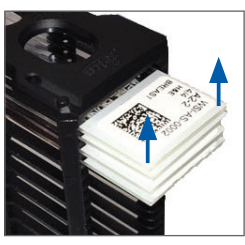

3. Vložte sklíčka do nosiče a zatlačte, dokud se nedotknou zadní části nosiče.

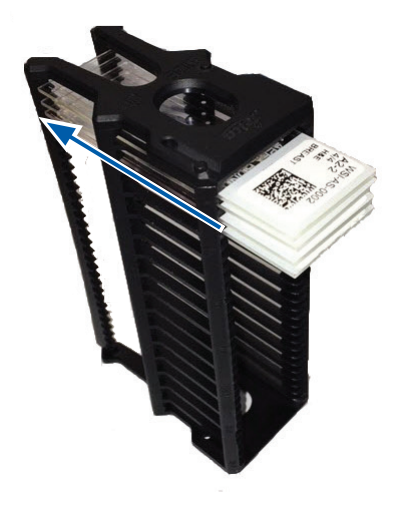

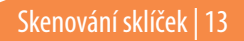

## <span id="page-13-1"></span><span id="page-13-0"></span>Vložení nosičů do podavače

Sklíčka jsou skenována podle pořadí vložení.

- 1. Vložte naplněný nosič do otevřené zásuvky v podavači v poloze, jak je zobrazeno na strana 13.
- 2. Zatlačte do nosiče, dokud se nezastaví.

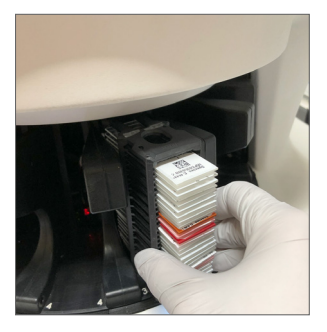

Po úplném zasunutí nosiče uslyšíte kliknutí a pozice nosiče na výchozí obrazovce se rozsvítí bledě modře.

- 3. Vkládejte nosiče dle potřeby nebo až do zaplnění předních šesti zásuvek nosiče.
- 4. Vyčkejte na otočení prázdných zásuvek pro nosiče do vkládací oblasti podavače.
- 5. Pokračujte ve vkládání nosičů dle potřeby.
- 6. Po úspěšném naskenování nosiče se stav nosiče rozsvítí zeleně.

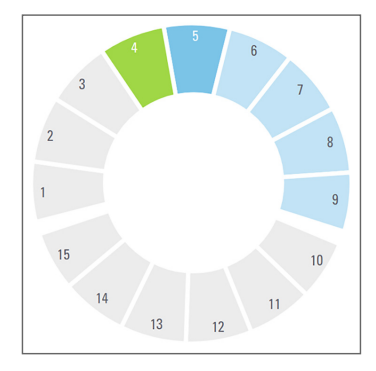

7. Nyní můžete vytáhnout dokončený nosič a vložit nový.

## <span id="page-14-0"></span>Vytažení nosičů z podavače

1. Vytáhněte nosič ze zásuvky pro nosiče.

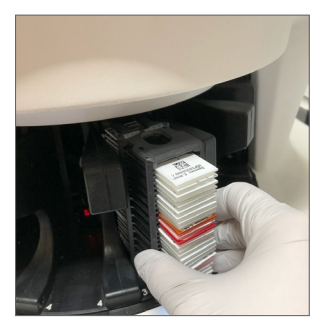

#### **Pro vytažení nosiče, který není ve vkládací oblasti:**

1. Zvolte pozici nosiče.

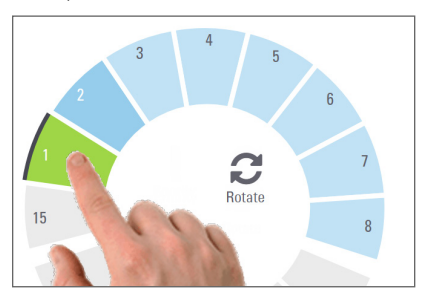

2. Zvolte **Rotate** (Rotace) pro otočení nosiče do vkládací oblasti.

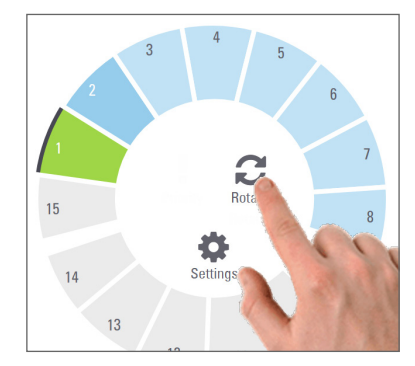

3. Po otočení nosiče do přední části opatrně nosič vyjměte.

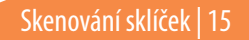

## <span id="page-15-1"></span><span id="page-15-0"></span>Prioritní skenování

Pro posunutí jednoho či více nosičů na začátek fronty čekající na skenování zvolte Priority (Priorita). Prioritu můžete zvolit až u třech nosičů současně.

1. Zvolte pozici nosiče.

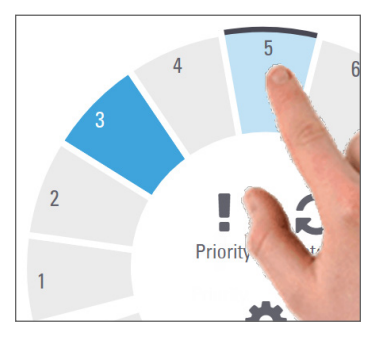

2. Zvolte **Priority** (Priorita).

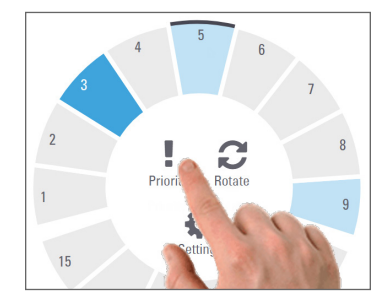

Zobrazí se ikona priority a číslo ve frontě pro skenování:

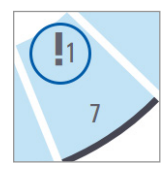

3. Přehled pořadí skenování nosiče viz [strana19](#page-18-1)*.*

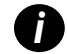

*i Pro zrušení priority musíte vytáhnout nosič.*

## <span id="page-16-0"></span>Stav skenování

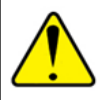

**UPOZORNĚNÍ:** Pokud musíte vytáhnout nosič před dokončením skenování všech sklíček v nosiči, poznačte si nosič a stav sklíčka. Po vytažení již není stav skenování nosiče přístupný.

Pro kontrolu stavu skenování nosiče:

1. Zkontrolujte stav pozice nosiče podle barvy, jak je uvedeno v legendě:

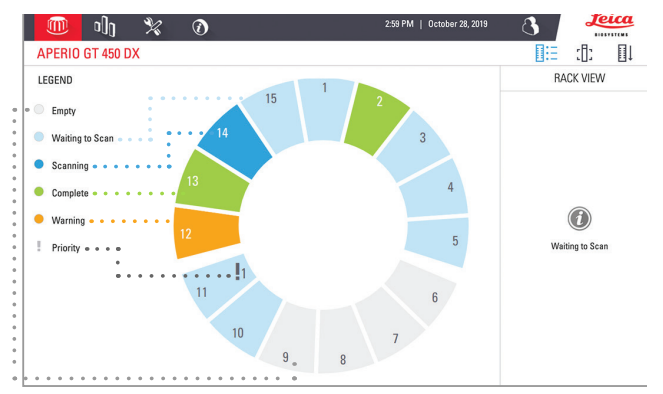

#### 2. Stav nosiče může být:

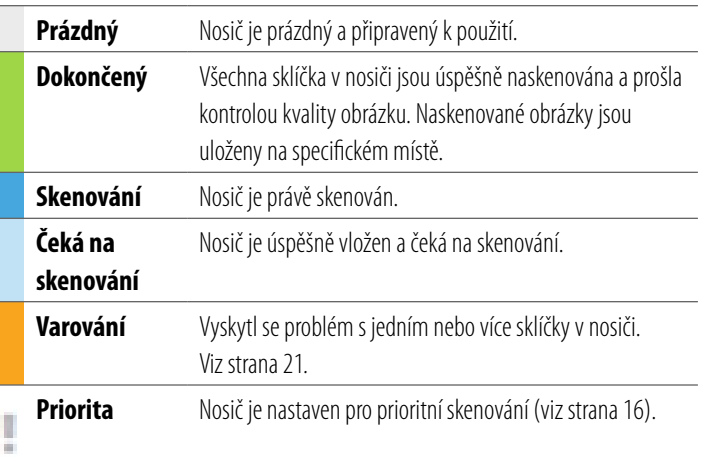

#### Chyba nosiče při aktuálním skenování

Při chybě minimálně na jednom sklíčku v nosiči při aktuálním skenování bliká pozice nosiče modře a oranžově. Viz [strana21](#page-20-1)*.*

Skenování sklíček | 17

## <span id="page-17-1"></span><span id="page-17-0"></span>Statistika skenování

Pro zobrazení statistiky skenování zvolte **Stats** (Statistika). Změnu časového rámce statistiky provedete pomocí tlačítek nad grafem.

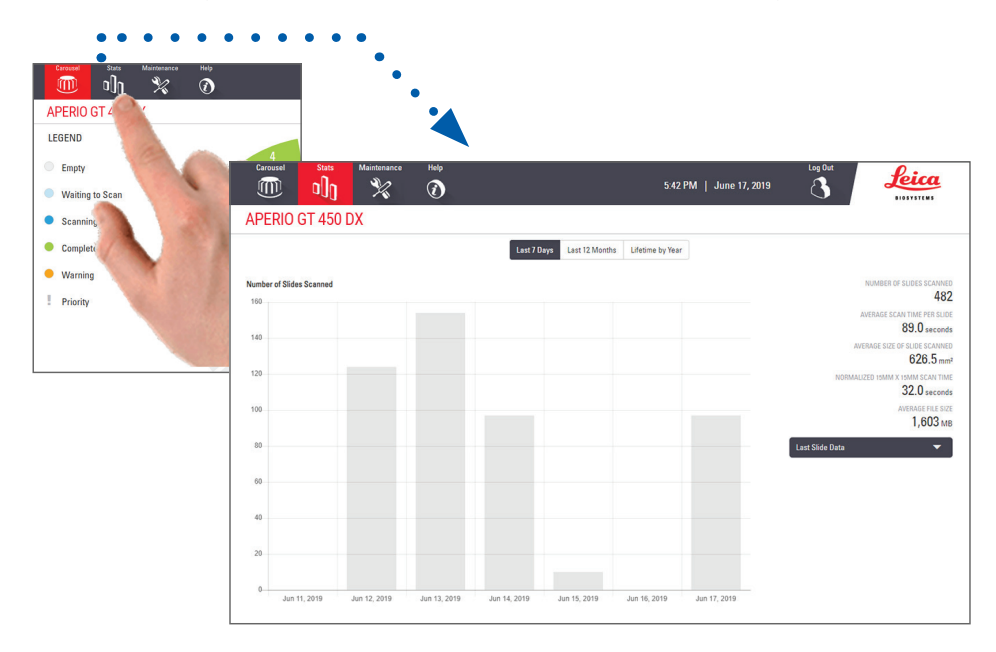

18 | Skenování sklíček

## <span id="page-18-1"></span><span id="page-18-0"></span>Přehled nosiče

1. Pro zobrazení stavu skenování jednotlivých sklíček v nosiči zvolte ikonu **Rack View** (Přehled nosiče).

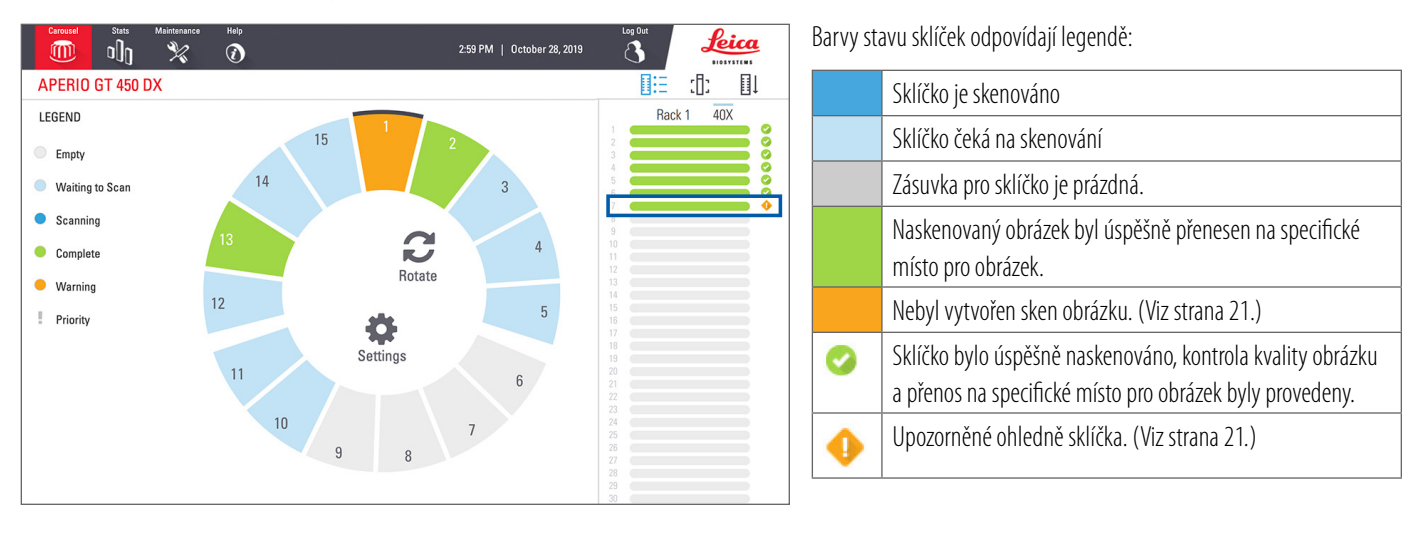

## <span id="page-19-1"></span><span id="page-19-0"></span>Přehled sklíček

- 1. Zvolte nosič výběrem na dotykové obrazovce.
- 2. Zvolte ikonu **Slide View** (Přehled sklíček) pro individuální obrázky ve zvoleném nosiči.

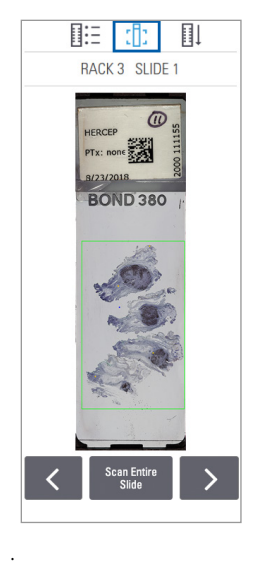

20 | Skenování sklíček

- Zvolte  $\leq a$  > pro prohlížení dalších sklíček v nosiči.
- Pokud je jakákoli tkáň mimo skenovanou oblast (zelené orámování), můžete zvolit **Scan Entire Slide** (Skenování celého sklíčka), čímž se naskenuje celé sklíčko.
- Při chybě ve skenování sklíčka se objeví zpráva v rámečku. (Viz [strana21](#page-20-1)*.*)

## <span id="page-19-2"></span>Pořadí nosičů

1. Pro zobrazení pořadí skenování nosičů zvolte ikonu **Rack Order** (Pořadí nosičů).

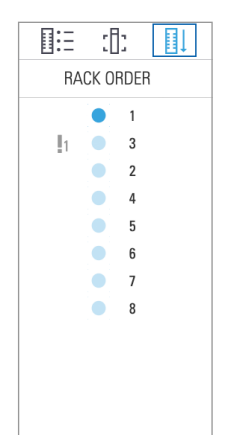

- Nosiče na seznamu se objevují podle pořadí skenování.
- Stav skenování je uvedený pro každý nosič.
- V příkladu je nosič 3 nastaven jako prioritní.

## <span id="page-20-1"></span><span id="page-20-0"></span>Varování o nosiči

Oranžové označení nosiče znamená problém s nosičem nebo jedním či více sklíčky vnosiči.

- 1. Zvolte si pozici nosiče s varováním
- 2. Poznačte si chybovou zprávu a číslo a přejděte na *["Chyby a jejich řešení" na](#page-28-1)  [straně29](#page-28-1)*.

## Problémy s nosičem:

Zobrazí se chybová zpráva a číslo.

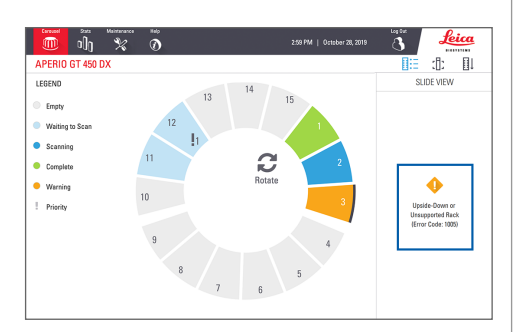

### Problémy se sklíčkem:

Oranžový symbol upozornění v přehledu nosiče znamená chybu sklíčka.

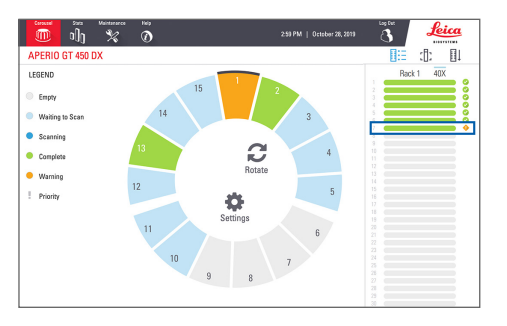

V přehledu sklíčka se zobrazí chybová zpráva a číslo sklíčka.

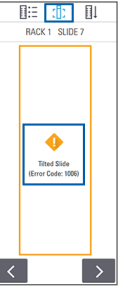

Skenování sklíček | 21

## <span id="page-21-1"></span><span id="page-21-0"></span>Skenování celého sklíčka v celém nosiči

Tato funkce umožňuje skenování celého sklíčka v nosiči sklíček.

- 1. Vložte pouze ta sklíčka, která vyžadují skenování celého sklíčka.
- 2. Vložte nosič do podavače.
- 3. Zvolte si pozici nosiče.
- 4. Zvolte **Settings** (Nastavení) a poté zvolte **Scan Entire Slide** (Skenovat celé sklíčko).

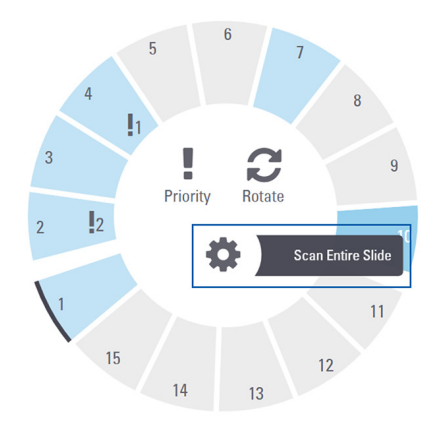

5. Je zvolena možnost **Scan Entire Slide** (Skenovat celé sklíčko) a zobrazí se ikona Settings (Nastavení)  $\blacktriangleright$  na pozici nosiče.

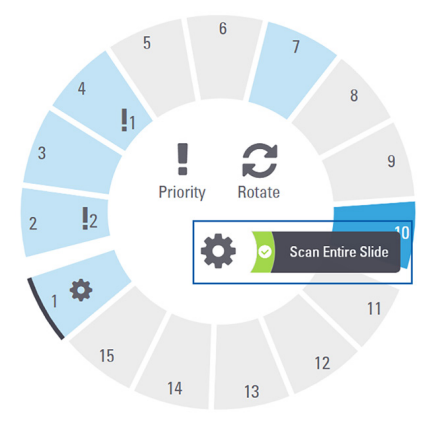

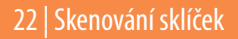

## <span id="page-22-0"></span>Údržba

## Kontrolní seznamy pro údržbu

Pro maximalizaci výkonnosti skeneru a kvality obrázku dodržujte tento doporučený rozvrh údržby.

## Denně (doporučeno)

Restart skeneru. (Viz strana 24)

## Co 6 měsíců

- Vyčistěte objektiv a Koehler.
- Vyčistěte stolek se zásobníky sklíček.
- Vyčistěte podavač.
- Vyčistěte nosiče sklíček.
- Vyčistěte filtr ventilátoru.
- Vyčistěte dotykovou obrazovku.
- Očistěte povrch skeneru.

Postup údržby prováděné co 6 měsíců je popsán v uživatelské příručce skeneru v kapitole "Údržba".

## Ročně

Každoroční údržba technickými službami společnosti Leica Biosystems. (Pro naplánování údržby kontaktujte Leica Biosystems. Kontaktní údaje viz [strana2.](#page-1-0))

## <span id="page-23-1"></span><span id="page-23-0"></span>Restart skeneru.

V rámci údržby restartujte skener jednou denně.

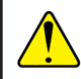

**UPOZORNĚNÍ:** Restart skeneru s přítomným sklíčkem na stolku může sklíčko poškodit.

- 1. Ujistěte se, že jsou všechny nosiče vytažené, nejsou skenována žádná sklíčka ana displeji není zobrazena žádná chyba*.*
- 2. Zvolte **Maintenance** (Údržba), poté zvolte **Restart Scanner** (Restart skeneru).

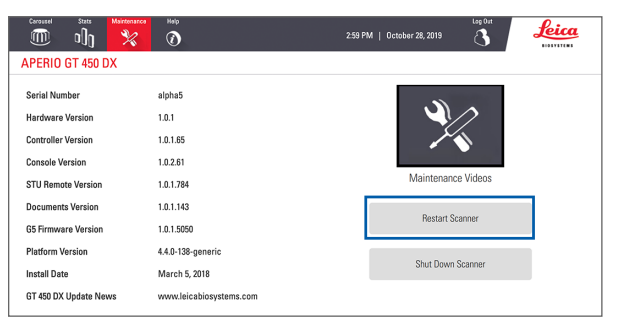

Po dokončení inicializace a objevení výchozí obrazovky můžete skener opět použít.

## <span id="page-23-2"></span>Vypnutí skeneru

Pro bezpečné vypnutí skeneru použijte tento postup.

1. Na rozhraní dotykové obrazovky zvolte **Maintenance** (Údržba).

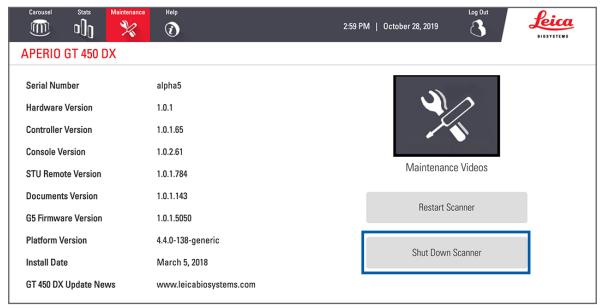

- 2. Zvolte **Shut Down Scanner** (Vypnutí skeneru).
- 3. Po ztmavnutí dotykové obrazovky vypněte skener pomocí vypínače On/Off.

24 | Údržba

## <span id="page-24-0"></span>Odstraňování závad

Tato část popisuje některé běžné závady a jejich odstranění. Podrobnější seznam odstraňování závad viz Uživatelská příručka skeneru.

## Dodatečné zdroje

- **Uživatelská příručka pro skener GT 450 DX** obsahuje podrobnější kapitolu o "Odstraňování závad".
- ` Videa o údržbě (Maintenance Videos) dostupná z rozhraní dotykové obrazovky obsahují běžná řešení závad. Zvolte **Maintenance** (Údržba), poté zvolte **Maintenance Videos** (Videa oúdržbě).

## Sériové číslo a verze firmwaru

Při kontaktování technické podpory společnosti Leica Biosystems si připravte sériové číslo a aktuální verzi softwaru.

- ` Pro náhled sériového čísla, verze firmwaru a dalších informací o systému zvolte na dotykové obrazovce **Maintenance** (Údržba).
- ` Sériové číslo a verze firmwaru jsou dostupné také u Scanner Administration Manager DX (SAM) v klientské aplikaci softwaru. Viz Příručka skeneru pro IT vedení asprávu laboratoře.

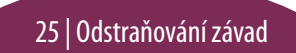

## <span id="page-25-1"></span><span id="page-25-0"></span>Otevření a zavření krytu skeneru

K provedení údržby a odstraňování závad je nutné otevřít kryt. Podrobné instrukce, jak otevřít a zavřít skener, viz Uživatelská příručka skeneru.

#### Otevření krytu

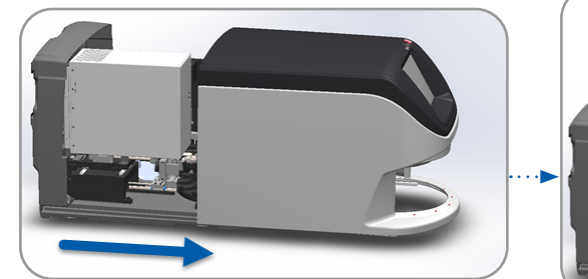

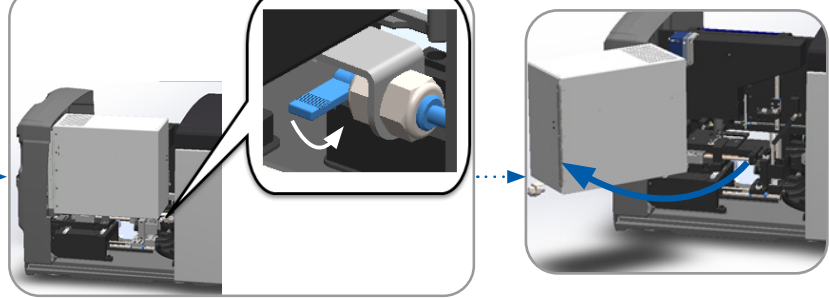

#### Zavření krytu

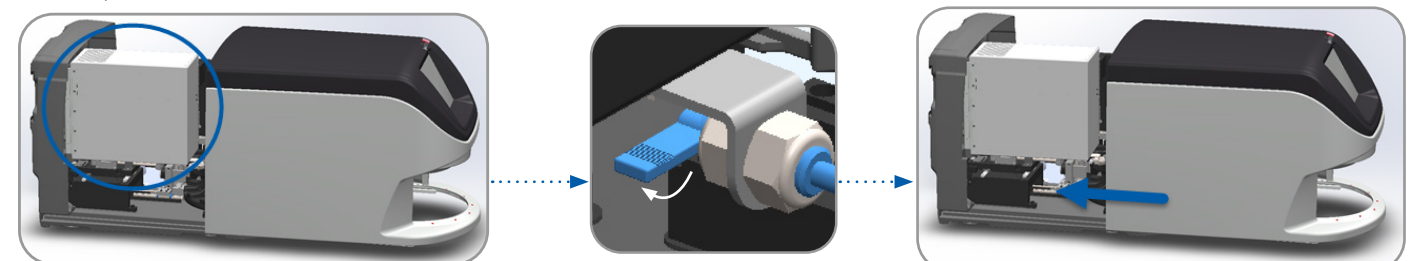

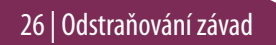

## <span id="page-26-1"></span><span id="page-26-0"></span>Navrácení posunovače do bezpečné pozice

Postupujte podle následujících pokynů, pokud je nutné k odstranění závady navrátit posunovač do bezpečné pozice.

1. Vyrovnejte posunovač s drážkami stolku pro sklíčka: 2. Posuňte stolek do zadní části skeneru:

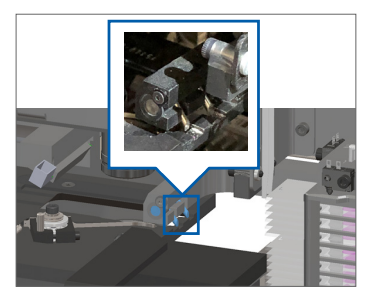

3. Držte posunovač v jedné z oblastí v modrém kroužku, vyvarujte se dotyku LED světla a objektivu.

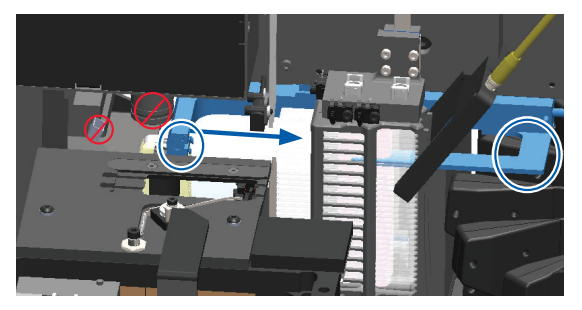

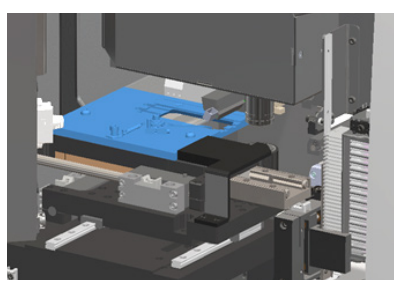

4. Posuňte stolek do přední části skeneru, jak je znázorněno.

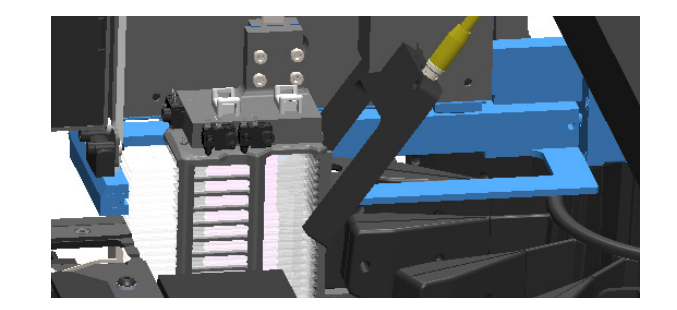

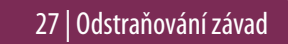

## <span id="page-27-1"></span><span id="page-27-0"></span>Bezpečný restart po chybě

Některé postupy vyžadují restart skeneru. Restart skeneru zahájí kontrolor a umístí stolek a automatický podavač do výchozí polohy. Ujistěte se, že před restartováním skeneru není na stolku žádné sklíčko.

- 1. Otevřete kryt a zpřístupněte vnitřní prostor (viz strana 26).
- <span id="page-27-2"></span>2. Zkontrolujte, zda není na stolku sklíčko ani žádná jeho část.
- 3. Opatrně odeberte sklíčko ze stolku bez dotyku okolních součástek.

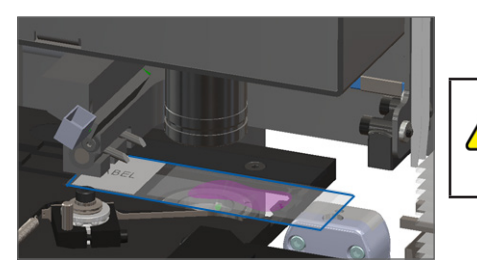

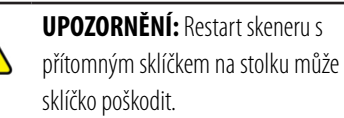

- 4. Vraťte posunovač do zasunuté (bezpečné) polohy, jak je uvedeno v *["Navrácení posunovače do bezpečné pozice" na straně27.](#page-26-1)*
- 5. Uzavřete VPU (jednotku vizuálního zpracování) a kryt skeneru (viz strana 26).
- 6. Zvolte **Maintenance** (Údržba) na rozhraní dotykové obrazovky, poté zvolte **Restart Scanner** (Restart skeneru).

## <span id="page-28-1"></span><span id="page-28-0"></span>Chyby a jejich řešení

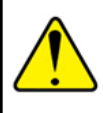

**UPOZORNĚNÍ:** Pokud potřebujete vytáhnout nosič před dokončením skenování všech sklíček vnosiči, poznačte si nosič a stav sklíčka. Po vytažení již není stav skenování nosiče přístupný. Pokud chybová zpráva zakrývá stav nosiče a sklíčka, minimalizujte chybovou zprávu kliknutím na - v pravém horním rohu chybové zprávy.

### Kód chyby 1000

#### **Internal Error (Vnitřní chyba)**

- 1. Otevřete kryt a zpřístupněte vnitřní prostor (viz strana 26).
- 2. Jakoukoli obstrukci vyfoťte pro ukázání technické službě Leica Biosystems.
- 3. Zkontrolujte, zda není na stolku sklíčko ani žádná jeho část.
- 4. Opatrně odeberte sklíčko ze stolku bez dotyku okolních součástek.

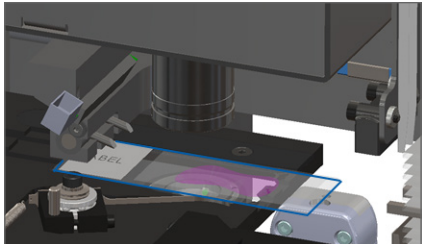

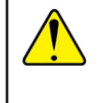

**UPOZORNĚNÍ:** Restart skeneru s přítomným sklíčkem na stolku může sklíčko poškodit.

- 5. Pokud je posunovač vysunutý, vraťte jej do bezpečné pozice, jak je popsáno v *["Navrácení posunovače do bezpečné pozice" na straně27](#page-26-1)*.
- 6. Uzavřete VPU (jednotku vizuálního zpracování) a kryt skeneru (viz [strana26\)](#page-25-1).
- 7. Zvolte **Restart Scanner** (Restart skeneru) a vyčkejte dokončení procesu restartování.

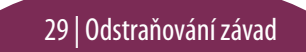

#### **Scanner Cannot Initialize (Skener nelze inicializovat)**

- 1. Otevřete kryt a zpřístupněte vnitřní prostor (viz strana 26).
- 2. Zkontrolujte, zda není na stolku sklíčko ani žádná jeho část.
- 3. Opatrně odeberte sklíčko ze stolku bez dotyku okolních součástek.

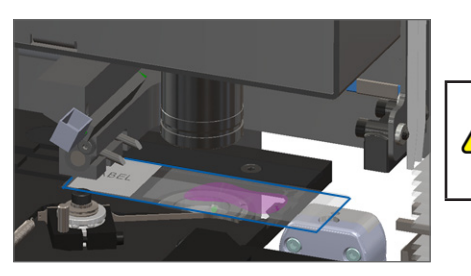

**UPOZORNĚNÍ:** Restart skeneru s přítomným sklíčkem na stolku může sklíčko poškodit.

- 4. Pokud je posunovač vysunutý, vraťte jej do bezpečné pozice, jak je popsáno v *["Navrácení posunovače do bezpečné pozice" na straně27](#page-26-1)*.
- 5. Uzavřete VPU (jednotku vizuálního zpracování) a kryt skeneru (viz strana 26).
- 6. Vypněte skener, jak je popsáno na straně 24.
- 7. Zapněte skener a vyčkejte dokončení inicializačního procesu.

#### **Carousel cannot rotate. (Podavač nerotuje).**

1. Zkontrolujte vkládací oblast zásuvky a místa sevření, zda neobsahují neočekávané předměty:

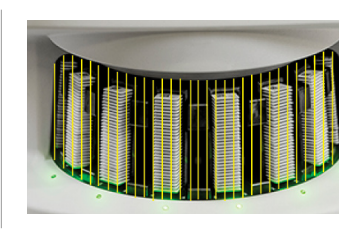

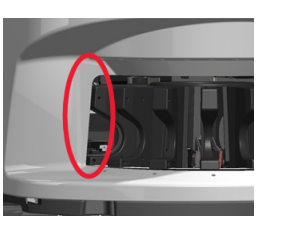

- 2. Zkontrolujte, zda směřuje logo Leica nahoru a ven z nosiče, a zda jsou nosiče zcela vloženy do podavače.
- 3. Zkontrolujte, zda jsou všechna sklíčka zcela vložena do nosiče.
- 4. Zkontrolujte další obstrukce ve vkládací oblasti zásuvky.
- 5. Pokud neobjevíte přítomnost obstrukce a podavač přesto nerotuje, postupujte dle pokynů v *["Bezpečný restart po chybě" na straně28](#page-27-1)*.

## Kód chyby 1003

#### **Carousel cannot rotate. Carousel pinch point obstructed. (Podavač nerotuje. Místo sevření podavače je blokováno).**

1. Zkontrolujte vkládací oblast zásuvky a místa sevření, zda neobsahují neočekávané předměty:

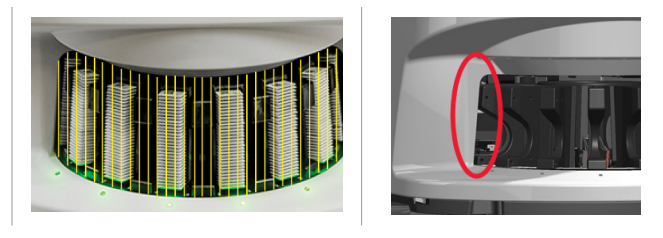

2. Pokud neobjevíte přítomnost obstrukce a podavač přesto nerotuje, postupujte dle pokynů v *["Bezpečný restart po chybě" na straně28.](#page-27-1)*

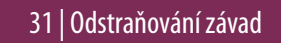

#### **Cannot process rack (Nosič nelze zpracovat)**

- 1. Zkontrolujte, zda je nosič správně vložen. (Viz strana 14.)
- 2. Odstraňte nosič a zkontrolujte, že:
	- používáte podporovaný nosič,
	- nosič není poškozen.
- 3. Ověřte, že se chyba vyskytuje pouze u jednoho nosiče. Pokud se chyba vyskytuje u více nosičů, kontaktujte technické služby Leica Biosystems.
- 4. Pokud je nosič podporován a není poškozen, opakovaně vložte nosič do podavače ke skenování.
- 5. Pokud skener stále nosič nezpracuje, kontaktujte technické služby Leica Biosystems*.*

## Kód chyby 1006

### **Cannot process one or more slides in rack (Jedno nebo více sklíček v nosiči nelze zpracovat)**

- 1. Zvolte nosič, u kterého se vyskytuje chyba, a k identifikaci chyby u sklíčka zvolte **Rack View** (Náhled nosiče).
- 2. K makroskopickému prohlédnutí obrázku zvolte **Slide View** (Náhled sklíčka) azkontrolujte následující:
- 3. Přejděte na *["Chybová zpráva sklíčka pro kód chyby 1006" na straně33](#page-32-0)* apostupujte podle pokynů při specifické chybě u sklíčka.

#### <span id="page-32-1"></span><span id="page-32-0"></span>Chybová zpráva sklíčka pro kód chyby 1006

Po identifikování sklíčka s chybou postupujte podle pokynů uvedených níže.

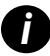

*i Některé chybové zprávy můžete dočasně skrýt kliknutím na* **x** *v pravém horním rohu.*

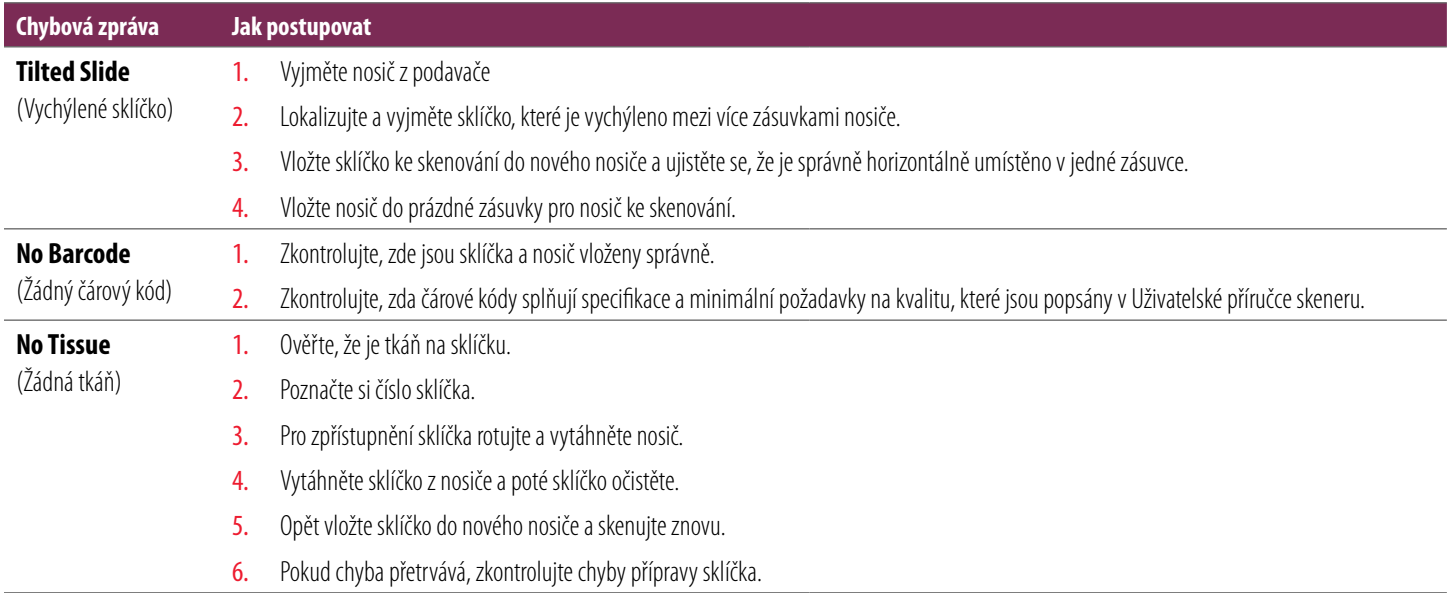

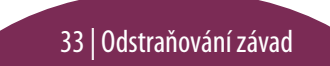

<span id="page-33-0"></span>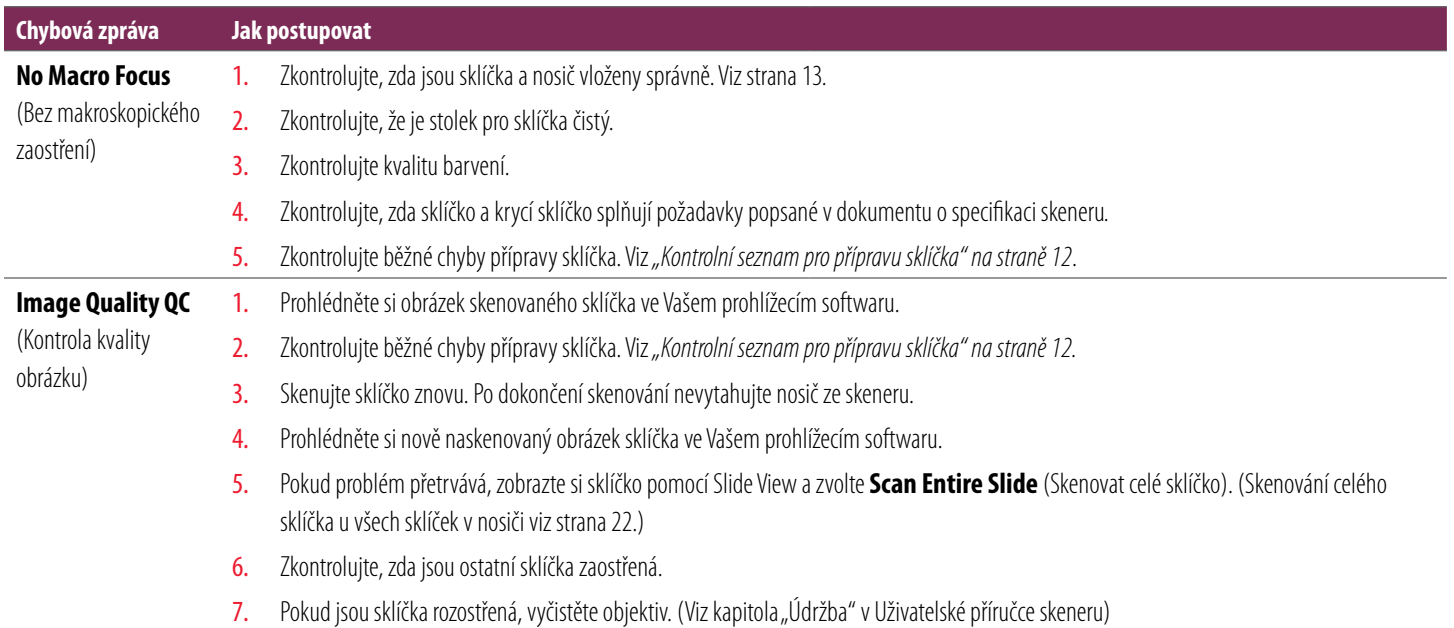

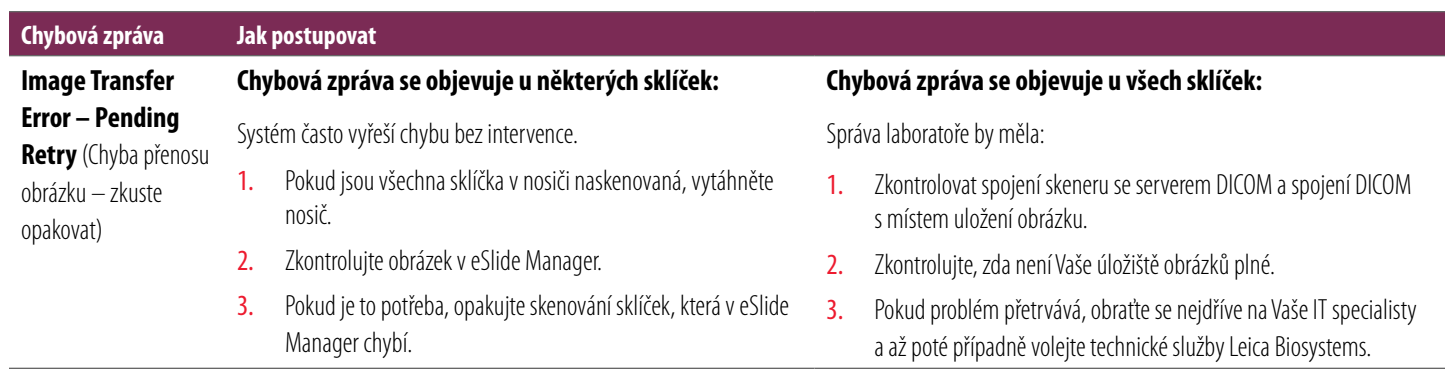

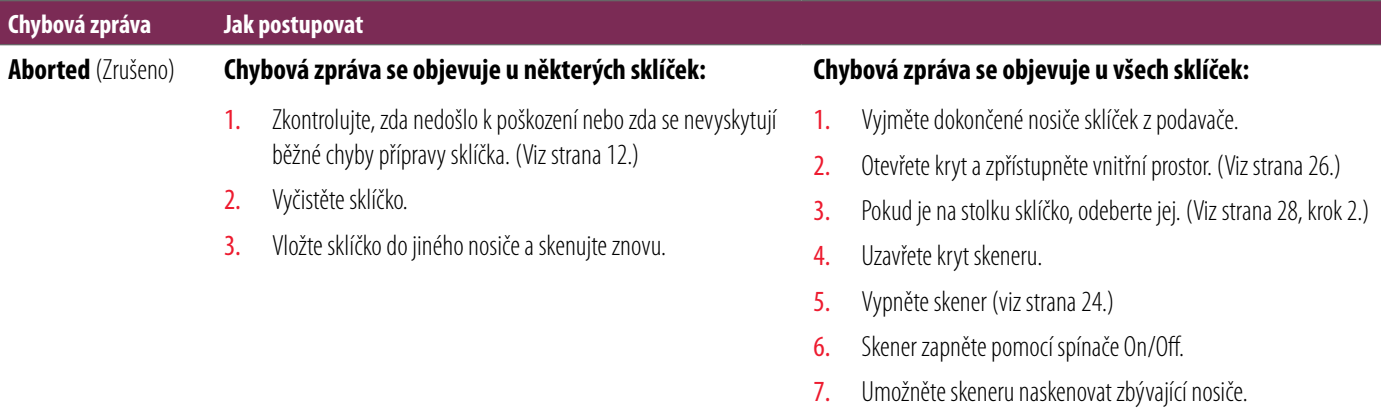

#### **Internal storage full. Cannot send images to DICOM converter (Plná vnitřní paměť. Nelze odeslat obrázky do konvertoru DICOM).**

Správce laboratoře by měl provést následující kroky.

- 1. Zkontrolujte připojení LAN kabelů do LAN portu skeneru a k serveru SAM.
- 2. Spusťte diagnostiku sítě.
- 3. Zkontrolujte, že je server DICOM spuštěn. V případě nutnosti server DICOM restartujte.
- 4. Pokud problém přetrvává, kontaktujte technické služby Leica Biosystems.

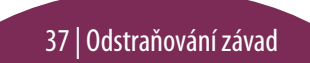

#### <span id="page-37-0"></span>**Slide handling error at slide stage, rack, or pusher (Chyba obsluhy sklíčka v oblasti stolku pro sklíčka, nosiče nebo posunovače)**

- 1. Otevřete kryt skeneru pro zpřístupnění vnitřního prostoru. Viz strana 26.
- 2. Obstrukci vyfoťte pro technickou službu Leica Biosystems.
- 3. Zkontrolujte, zda není na stolku sklíčko ani žádná jeho část.
- 4. Opatrně odeberte sklíčko ze stolku bez dotyku okolních součástek.

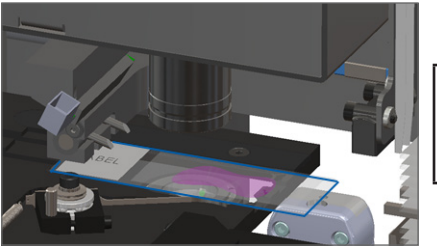

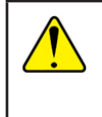

**UPOZORNĚNÍ:** Restart skeneru s přítomným sklíčkem na stolku může sklíčko poškodit.

- 5. Zkontrolujte možnou obstrukci v blízkosti stolku pro sklíčka, nosiče a posunovače.
- 6. Pokud je to možné, opatrně vyjměte sklíčko, které způsobuje obstrukci, a pokračujte krokem [8](#page-38-0).
- 7. Pokud obstrukci nelze odstranit nebo problém přetrvává, zavolejte technické služby Leica Biosystems.

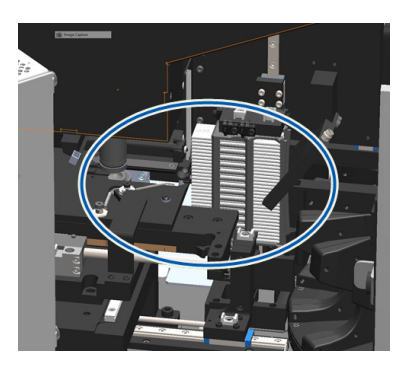

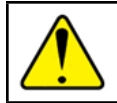

**VAROVÁNÍ:** Nepokoušejte se opravit rozbitá sklíčka. Zavolejte technické služby Leica Biosystems.

- <span id="page-38-0"></span>8. Zkontrolujte potíže přípravy sklíček, např. přesahující krycí sklíčko nebo potíže se štítkem.
	- a. Pokud se nevyskytují žádné chyby přípravy sklíčka, opět vložte sklíčko do dostupného nosiče pro skenování.
	- b. Pokud se vyskytují problémy s přípravou sklíčka, opravte problém před skenováním.
- 9. Pokud je posunovač vysunutý, vraťte jej do bezpečné pozice, jak je popsáno v *["Navrácení posunovače do bezpečné pozice" na straně27](#page-26-1)*.
- 10. Uzavřete kryt skeneru. (Viz [strana26](#page-25-1)*.*)
- 11. Zvolte **Restart Scanner** (Restart skeneru).

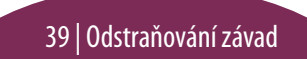

#### <span id="page-39-0"></span>**Slide handling error at rack gripper, lift, or carousel (Chyba obsluhy sklíčka v místě úchytu nosiče, zvedáku nebo podavače)**

- 1. Otevřete kryt skeneru pro zpřístupnění vnitřního prostoru. Viz strana 26.
- 2. Obstrukci vyfoťte pro technickou službu Leica Biosystems.
- 3. Zkontrolujte, zda není na stolku sklíčko ani žádná jeho část.
- 4. Opatrně odeberte sklíčko ze stolku bez dotyku okolních součástek.

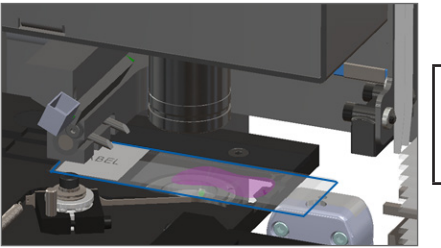

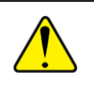

**UPOZORNĚNÍ:** Restart skeneru spřítomným sklíčkem na stolku může sklíčko poškodit.

- 5. Zkontrolujte případnou obstrukci v blízkosti úchytu nosiče, zvedáku a podavače.
- 6. Uzavřete kryt skeneru. Viz strana 26.
- 7. Zavolejte technické služby Leica Biosystems.

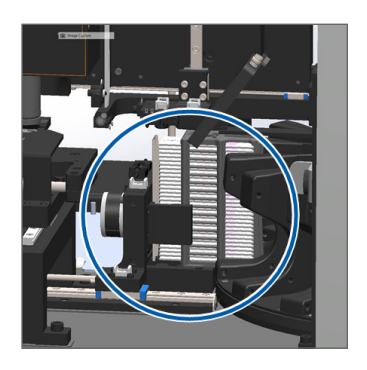

#### **Scanner cover is open. (Kryt skeneru je otevřený).**

1. Posuňte kryt do uzavřené polohy a ujistěte se, že se kryt zarovná se zadní západkou a zaklapne:

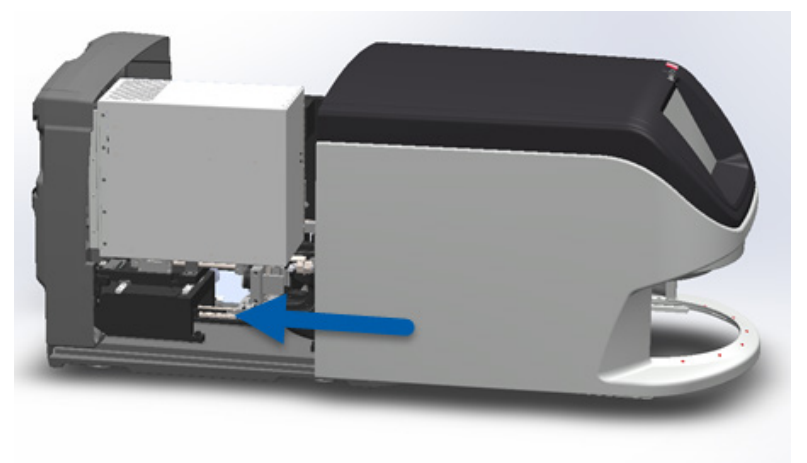

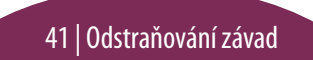

## <span id="page-41-0"></span>Rozbitá sklíčka uvnitř skeneru

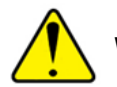

**VAROVÁNÍ: Nepokoušejte se opravit rozbitá sklíčka. Zavolejte technické služby Leica Biosystems.**

Vyfoťte místo poškození. Technické služby Leica Biosystems mohou vyžadovat fotky při poskytování podpory.

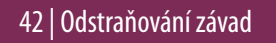

## <span id="page-42-0"></span>**Rejstřík**

#### A

automatická kontrola kvality obrázku [10](#page-9-0)

#### B

bez makroskopického zaostření [34](#page-33-0)

#### Č

čárové kódy [12](#page-11-0)

#### F

fronta, skenování [20](#page-19-0)

#### Ch

chyba čárového kódu [33](#page-32-1) chyba makroskopického zaostření [34](#page-33-0) chyba, nosič [17](#page-16-0) chyba obsluhy sklíčka [38,](#page-37-0) [40](#page-39-0) chyba skenování [17](#page-16-0)

#### K

kódy chyb a řešení [29](#page-28-0) kontinuální vkládání [10](#page-9-0) kontrolka stavu [10](#page-9-0) krycí sklíčka [12](#page-11-0) kryt, otevřený a zavřený [26](#page-25-0) kvalita obrázku [10](#page-9-0)

#### L

legenda, stav nosiče [17](#page-16-0)

#### M

makroskopický obrázek [20](#page-19-0) místo uskřípnutí, podavač [9](#page-8-0)

#### N

nastavení nosiče [10](#page-9-0) nelze najít tkáň [33](#page-32-1)

nosič chyba [17](#page-16-0) pořadí [20](#page-19-0) přehled [19](#page-18-0) varování [21](#page-20-0) vložení do podavače [14](#page-13-0) vložení sklíček dovnitř [13](#page-12-0) vytažení [15](#page-14-0)

#### $\Omega$

odstraňování závad [25](#page-24-0) otevřený kryt [26](#page-25-0)

#### P

podavač [9](#page-8-0) posunovač, pozice [27](#page-26-0) pracovní postup, skenování [8](#page-7-0) prioritní skenování [16](#page-15-0) přehled sklíček [20](#page-19-0) příprava, sklíčko [12](#page-11-0)

Rejstřík | 43

*Aperio GT 450 DX Stručná referenční příručka*

## R

restart skeneru denní údržba [24](#page-23-0) po chybě [28](#page-27-0) rotace [15](#page-14-0) rotace, podavač [9](#page-8-0) rozbitá sklíčka ve skeneru [42](#page-41-0) rozhraní dotykové obrazovky [7](#page-6-0) rozvrh, údržba [23](#page-22-0)

#### S

sériové číslo, lokace [25](#page-24-0) seznam ikon [11](#page-10-0) skener restart [24](#page-23-0) vypnutí [24](#page-23-0) skenování celého sklíčka celý nosič [22](#page-21-0) jednotlivé sklíčko [20](#page-19-0) skenování sklíček [13](#page-12-0)

#### sklíčko

příprava [12](#page-11-0) štítky [12](#page-11-0) statistika [18](#page-17-0) stav legenda [17](#page-16-0) nosič [17](#page-16-0) skenování [17](#page-16-0) sklíčko [19](#page-18-0) stav sklíčka [19](#page-18-0)

### Š

štítky, sklíčko [12](#page-11-0)

T tlačítka [11](#page-10-0)

#### U

údržba kontrolní seznamy [23](#page-22-0) rozvrh [23](#page-22-0) uzavřený kryt [26](#page-25-0)

#### V

varování, nosič [21](#page-20-0) verze firmwaru, lokace [25](#page-24-0) verze softwaru, lokace [25](#page-24-0) vložení sklíček [13](#page-12-0) VPU, otevřený a zavřený [26](#page-25-0) výchozí obrazovka [7](#page-6-0) vychýlené sklíčko [33](#page-32-1) vyjmutí nosiče [15](#page-14-0) vypnutí skeneru [24](#page-23-0) vytažení nosiče [15](#page-14-0)

### Z

zaclonění světla, bezpečnost [9](#page-8-0) základní informace o skeneru [6](#page-5-0) zvětšení [10](#page-9-0) zvětšení skenování [10](#page-9-0)

#### Ž

žádný čárový kód [33](#page-32-1)

#### 44 | Rejstřík

## Protokol o revizi

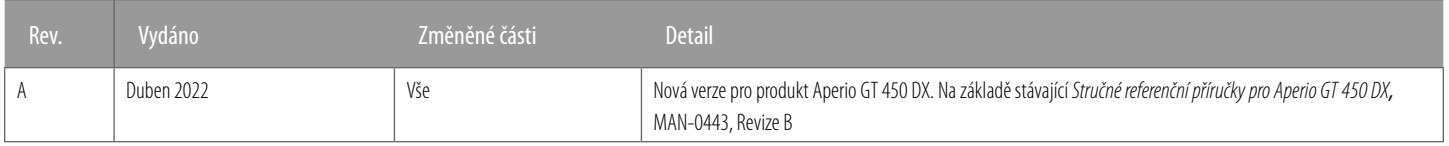

## Upozornění

- **► Hlášení závažných událostí** Všechny závažné události související s Aperio GT 450 DX musí být nahlášeny výrobci nebo příslušnému orgánu členského státu, ve kterém je uživatel a/nebo pacient vedený.
- Ì **Specifikace a výkonnost** Specifikaci produktu a údaje o výkonnosti naleznetev dokumentu*Specifikace produktu Aperio GT450 DX*.
- **Instalace** Aperio GT 450 DX musí být nainstalováno vyškoleným zástupcem technické služby Leica Biosystems.
- Oprava Opravy mohou být provedeny pouze vyškoleným zástupcem technické služby Leica Biosystems. Po dokončení opravy požádejte technika společnosti Leica Biosystems o provedení kontroly správného provozu produktu.
- Příslušenství Obraťte se na Vašeho zástupce technické služby Leica Biosystems ohledně informací o použití Aperio GT 450 DX s příslušenstvím třetí strany jako je Laboratorní informační systém (LIS), které neposkytuje společnost Leica Biosystems.
- Ì **Kontrola kvality**  Informace o kontrolách kvality obrázku získáte v*uživatelské příručce Aperio GT450 DX*.
- Ì **Údržba a odstraňování závad**  Informace o údržbě a odstraňování závad získáte v *uživatelské příručce Aperio GT450 DX*.
- Ì **Kybernetická bezpečnost** Mějte na paměti, že pracovní stanice jsou náchylné k malwaru, virům, poškození dat a narušení soukromí. Chraňte pracovní stanice pomocí hesla Vaší instituce a dodržením bezpečnostní politiky ve spolupráci s Vaším IT specialistou. Doporučení Aperio o ochraně Vašich pracovních stanic a serverů získáte v příručce pro IT vedení a správu laboratoří Aperio GT 450 DX. Kontaktuje technické služby Leica Biosystems pro asistenci při podezření na zranitelnost kybernetické bezpečnosti Aperio GT450 DX nebo při detekování nežádoucí příhody.
- **· Školení –** Tento manuál neslouží jako náhrada podrobného školení operátora společností Leica Biosystems ani jako pokročilé instrukce.
- **Bezpečnost** Ochrana bezpečnosti může být porušena v případě nevhodného použití, které nebylo popsáno výrobcem.

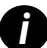

*i Doplňující informace o produktu včetně zamýšleného použití a slovníčku symbolů naleznete v základních pokynech k použití v uživatelské příručce Aperio GT 450 DX.*

[LeicaBiosystems.com/Aperio](http://www.LeicaBiosystems.com/Aperio)

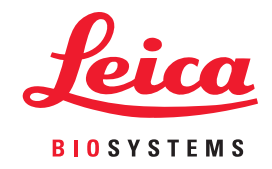

Copyright © 2022 Leica Biosystems Imaging, Inc. Všechna práva vyhrazena. LEICA a Leica logo jsou registrované značky Leica Microsystems IR GmbH. Vytištěno v USA.

MAN-0477-cs Revize A 04/2022